# USER GUIDE FULL<br>CACHE

## **BELVG**

R SUPPUR STORE@BELVG.COM, SKYPE: STORE.BELVG

#### Table of Contents

- 1. Introduction to Full Cache
- 2. How to Install
- 3. How to Configure
- 4. How to Use

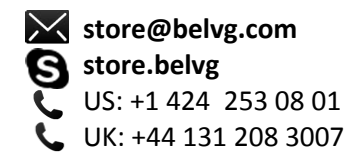

#### **1. Introduction to Full Cache**

For this extension BelVG provides free professional installation and configuration as well as one year of free support, free upgrades and 30 days money back guarantee. Try it now - you lose nothing!

Magento Full Cache allows caching product, catalog and CMS pages, which makes it possible to minimize website load time for better user experience. Having the content cached will increase your site performance, as well as lower your server bandwidth requirements. Default Magento dynamic blocks as well as blocks admin configures in the extension settings are not cached. Customer information cannot be lost that way.

#### Key features:

- Product, catalog and CMS pages caching
- Possibility to exclude any dynamic block from caching
- Caching both for authorized users and guests
- Multi-currency and multi-language stores support
- Easy debug and placeholder adding process

#### Overall information

Caching is critical for speeding up web pages. Magento Full Cache will make your site fly like a rocket. When the page is loaded for the first time, the cache file is created and saved. On subsequent page loads it will be retrieved and sent to the requesting user.

Default Magento dynamic blocks are automatically excluded from caching. It's possible to restrict caching of any dynamic block in the extension configuration.

Magento Full Cache doesn't interfere with View as, Sort By and Show per page functionality on catalog pages because user session data about a view mode is taken into account. The extension can use either File or Memcache caching system.

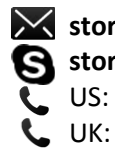

**store@belvg.com store.belvg** US: +1 424 253 08 01 UK: +44 131 208 3007

### **2. How to Install**

#### Step 1. Check Permissions.

Make sure the ''app'', ''skin'', "media" and "js" directories of your Magento and all directories inside them have full written permissions or set permissions on each directory equal to 777 or 0777.

#### Important! Change all permissions back after installation.

Read more about permissions [here.](http://www.magentocommerce.com/wiki/magento_filesystem_permissions)

#### Step 2. Disable Сache.

Log into Magento Admin Panel and go to System  $\rightarrow$  Cache Management and disable cache.

Read more about Cache Management [here.](http://www.magentocommerce.com/wiki/modules_reference/english/mage_adminhtml/system_cache/index)

#### Step 3. Disable Compilation.

Log into Magento Admin Panel and go to System  $\rightarrow$  Tools  $\rightarrow$  Compilation and disable the compilation.

#### Step 4. Upload files

Upload all files and folders from folder to the installation directory of your Magento software using an FTP client.

#### Step 5. Re-login.

Log out and back into Magento Admin Panel.

#### Step 6. Enable extension.

- a) Go to System  $\rightarrow$  Configuration. In the left column you will see the new tab Belvg Extensions.
- b) Enable extension for the whole website or selected store.

#### Now extension is installed and enabled.

After this step you can change all permissions, cache and compilation settings back.

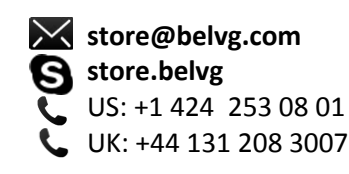

#### **How to Deactivate**

#### Step 1. Disable Extension.

Log into Magento Admin Panel and go to System → Configuration → Full Cache → Settings Select "Disable" to deactivate the extension. Click "Save Config" button.

The extension is now deactivated.

#### Step 2.Clear cache.

Go to System → Cache Management.

Clear the store cache.

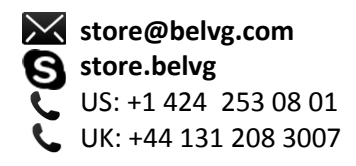

#### **3. How to Configure**

If the extension is installed properly, a new Cache Type "Full Cache" will appear in System -> Cache Management.

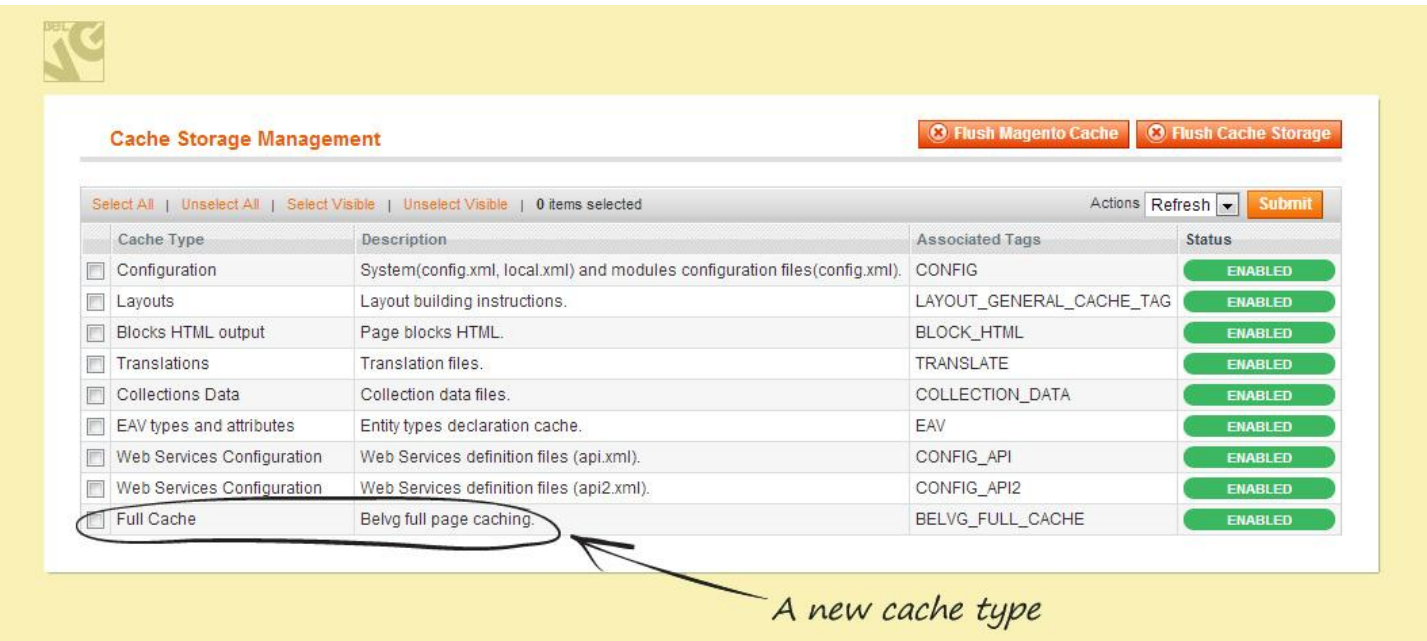

To view the extension settings, go to System -> Configuration -> Full Cache (left column).

In the first line, select if you want to enable the extension.

In the Test Mode drop-down menu, select if you want to highlight placeholders - dynamic blocks, excluded from caching - on the front end.

In the next menu, select the cache Type: "files" or "memcached". If you select "memcached", two additional fields with the configuration will be displayed: Host and port and Persistent Connection. Enter host name and port number (it is "localhost: 11211" by default) and select if you want to enable the use of persistent connections.

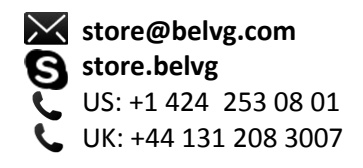

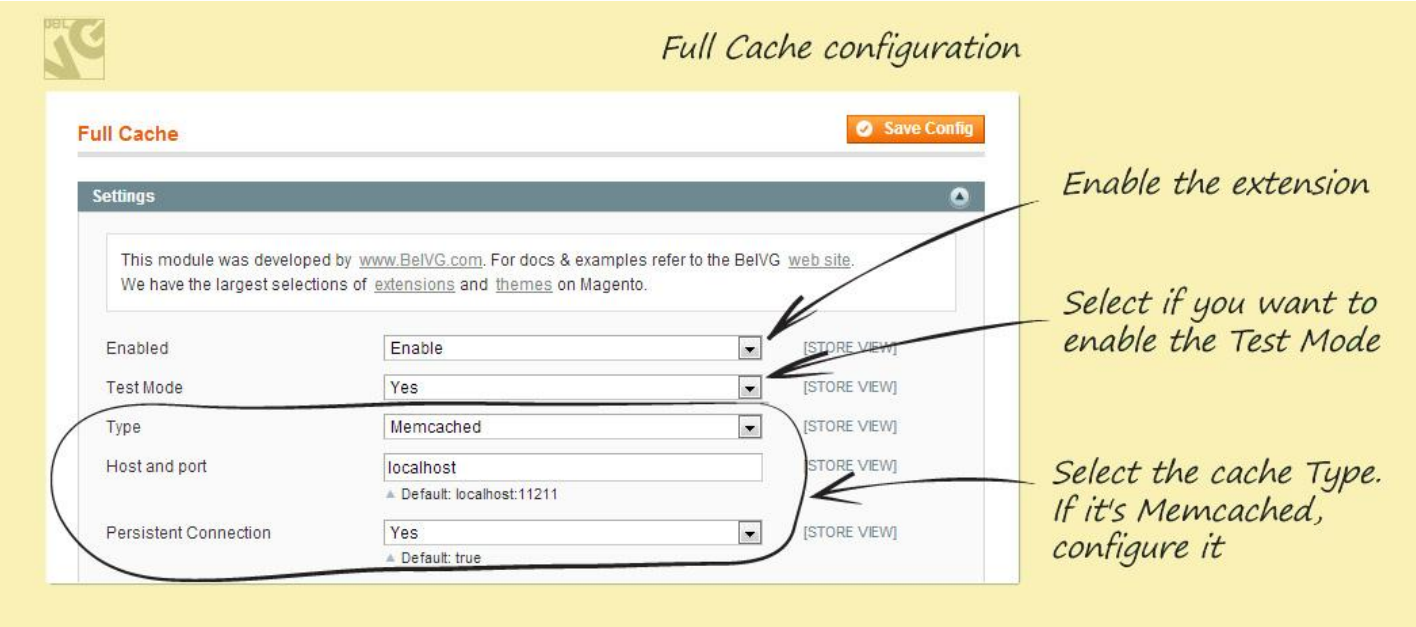

In Expires field, enter cache lifetime in seconds. If you leave it empty or enter 0 (zero), cache will not be flushed until the corresponding process will not be launched.

In CMS Pages Cache, Сatalog Pages Cache and Product View Pages Cache menus, select if you want to enable corresponding pages caching.

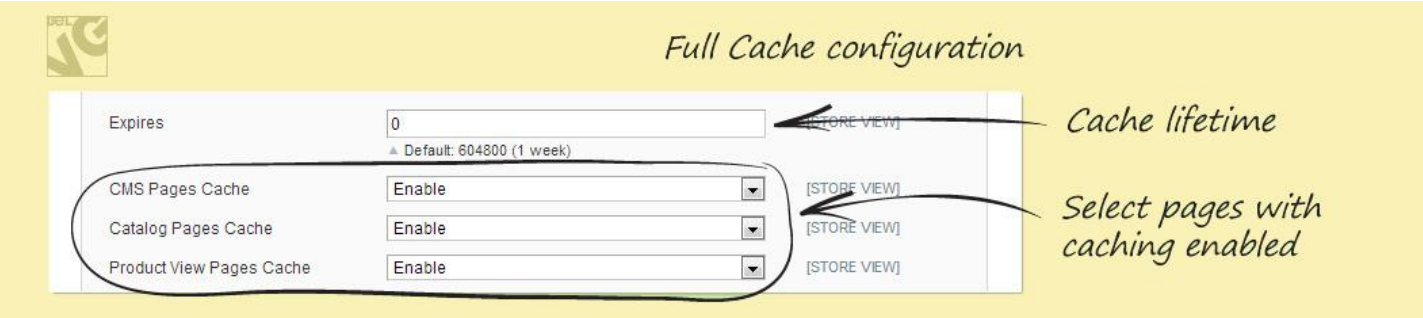

In Blocks to Ignore area, enter comma-separated list of dynamic block names you want to exclude from caching. The less blocks the field contains the faster cached pages load. Please notice that the following default Magento dynamic blocks are excluded from caching automatically, so there is no need to enter their names:

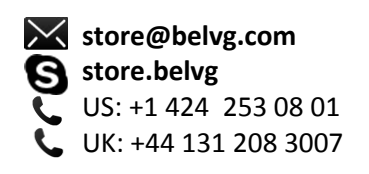

- 'header.welcome',
- 'top.links',
- 'cart\_sidebar',
- 'catalog.compare.sidebar',
- 'right.poll',
- 'wishlist\_sidebar',
- 'left.reports.product.viewed',
- 'right.reports.product.viewed',
- 'right.reports.product.compared',
- 'catalog.product.related',
- 'sale.reorder.sidebar',
- 'home.catalog.product.new',
- 'home.reports.product.compared',
- 'home.reports.product.viewed'

Block names can be found in corresponding XML files in the 'layout' folder, for example:

<block type="tag/popular" name="tags\_popular" template="tag/popular.phtml"/>

<block type="catalog/navigation" name="catalog.leftnav" after="currency"

#### template="catalog/navigation/left.phtml"/>

Tip. You generally need to exclude from caching dynamic blocks of third-party extensions only.

There is a specific scenario, when content of a page with dynamic blocks is saved in the editor in the admin panel. For example, we need to include the block into page content as follows:

#### {{block type="tag/popular" template="tag/popular.phtml"}}

The following tags exclude the block from caching:

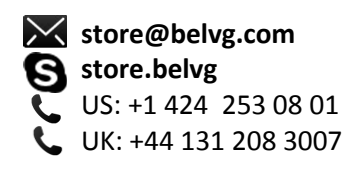

#### <!-- fullcache\_tags\_popular -->

{{block type="tag/popular" template="tag/popular.phtml"}}

<!-- /fullcache\_tags\_popular -->

wherein **tags\_popular** is the name of a corresponding block.

In Params to Ignore area, enter comma-separated list of get parameters. Pages with these parameters will be excluded from caching. For example:

#### adv\_id, referral\_id

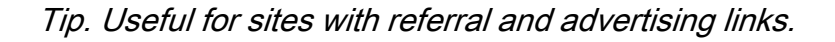

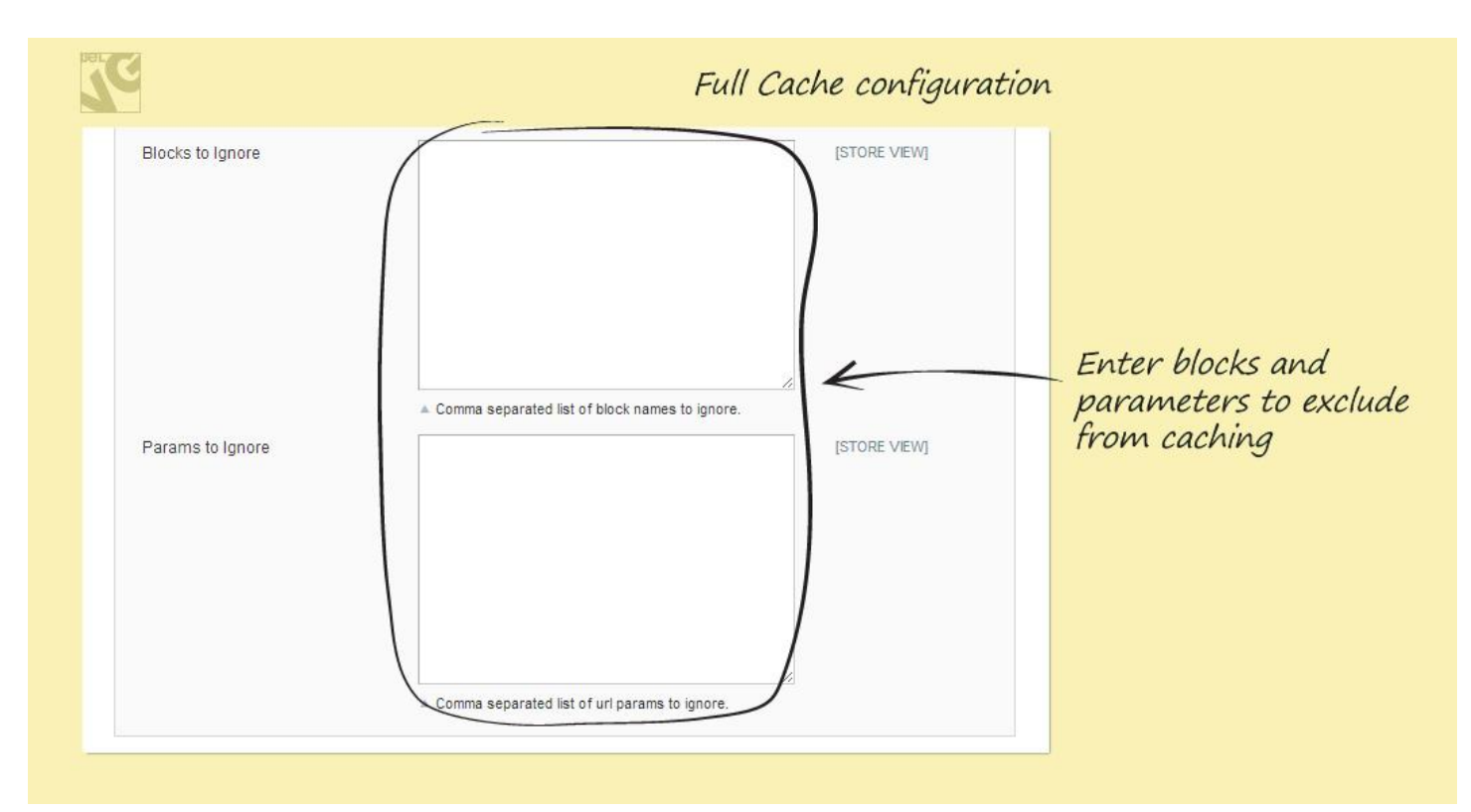

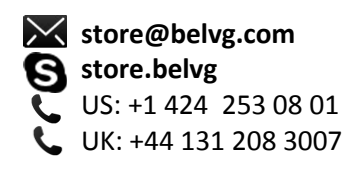

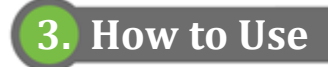

Let's enable the Test Mode to get a general idea of how Magento Full Cache extension works.

When the page is loaded for the first time, the cache file is created and saved.

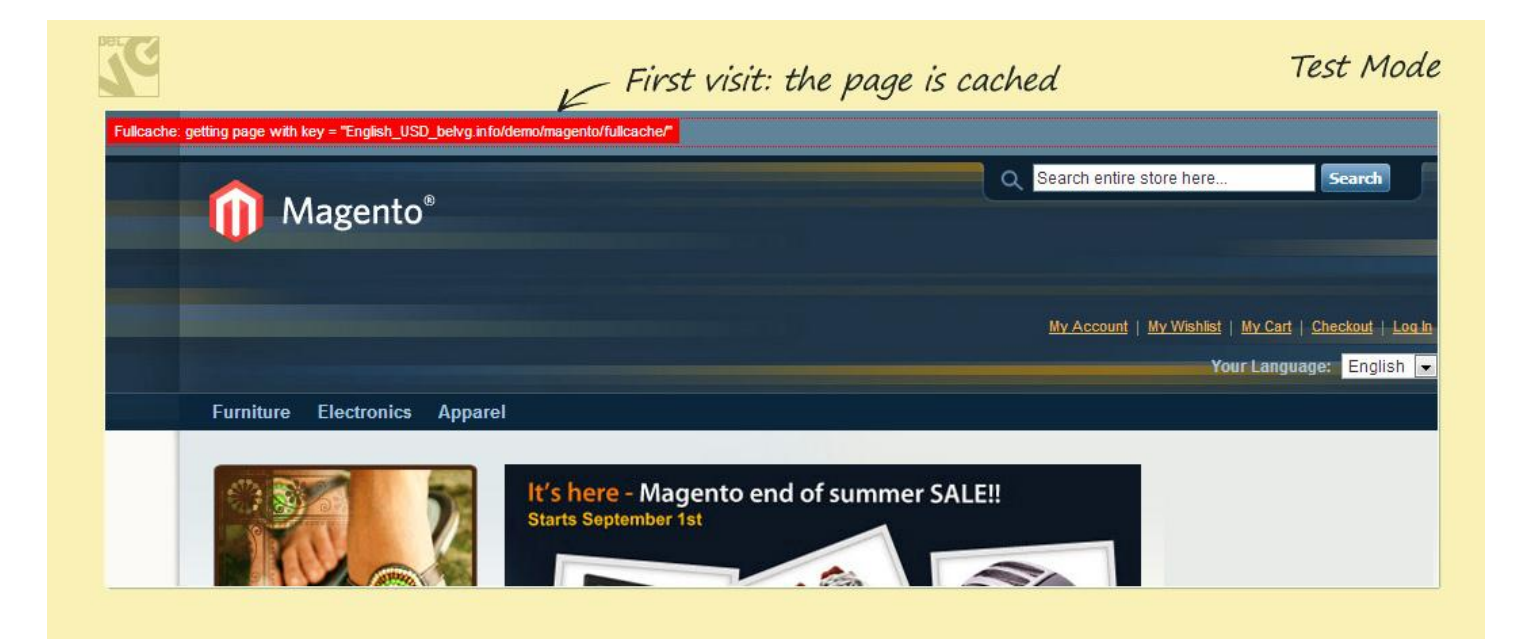

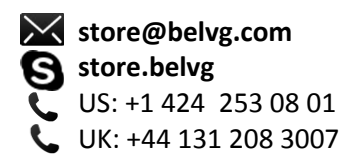

On subsequent page loads it will be retrieved and sent to the requesting user.

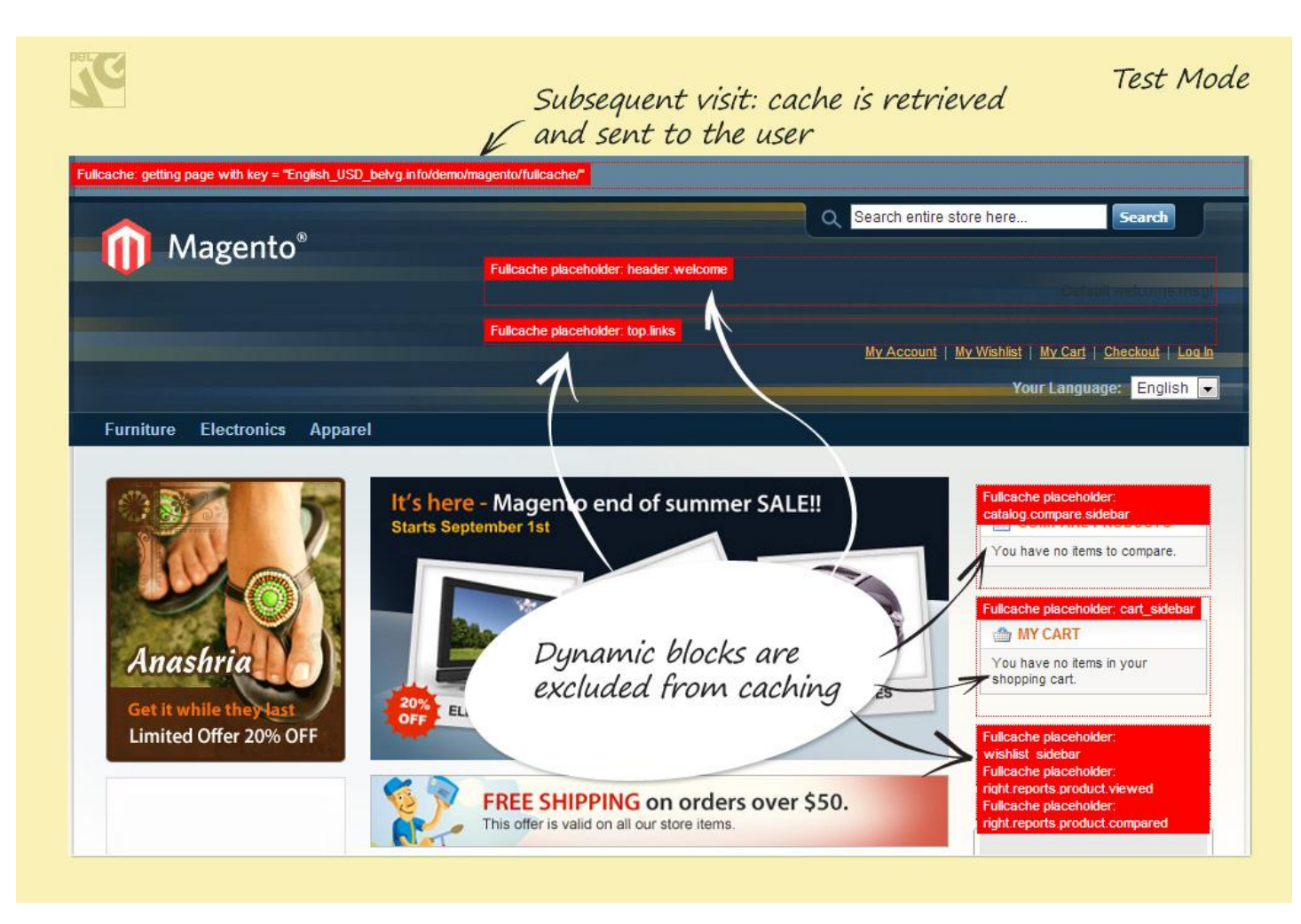

Do you have questions about extension configurations?

[Contact us](http://prestashop.belvg.com/contacts/) and we will help you in a moment.

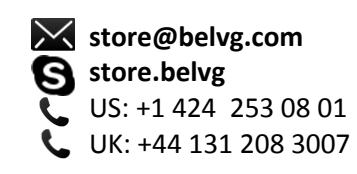

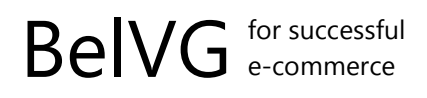

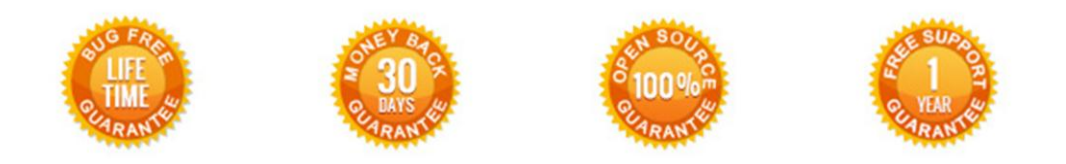

**Our Office**: *M.Bogdanovicha 130, Minsk, Belarus*

We look forward to your feedback. Comments, opinions and suggestions are largely appreciated. Read our **blog** and follow us on Facebook, Twitter, Google+ and LinkedIn to know BelVG latest news, analytics and discount offers. See you online!

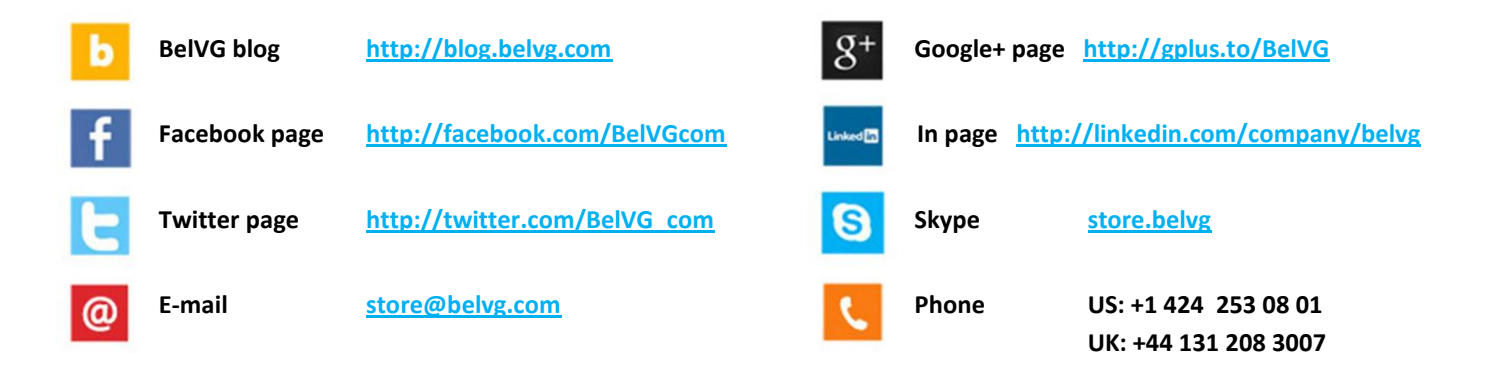

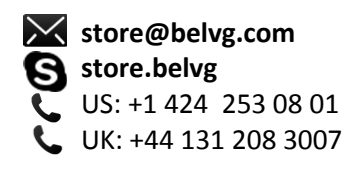